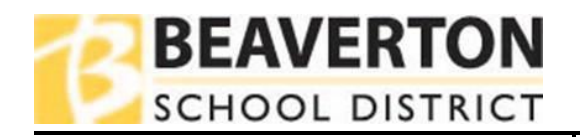

1. Log into **[Online Registration](https://synergy.beaverton.k12.or.us/PXP2_OEN_Login.aspx)** using your ParentVUE Username/Password; Select **2020- 2021 Secondary Parent Survey** from the drop-down selections. Click on **Begin Process.**

**Note**: If you log in through **ParentVUE** click on **Family Updates and New Student Enrollment** in the upper right corner of the screen to get to the screen indicated in **Step 1**.

2. Read and advance through the **Welcome** screen and **Student Summary** screen by clicking on **Continue** or **Save and Continue** depending on the screen**.**

Welcome **O** Information

 $\mathbf 0$ 

**Person Hybrid Instruction.**<br>mtative start date is **April 19,** the first day of the fourth quarter. Of cours<br>dent on our continuing to meet the advisory health metrics set by the Or<br>stion (ODE) and the Oregon Health Author For more detailed information on the Hybrid model, please watch this short via<br>Spanish) and read our Return-to-School FAQ for secondary students. At our K-8 schools, 6th, 7th and 8th graders will follow the Elementary H<br>come to school four days a week, either in a morning or afternoon atten<br>unlike elementary students. K-8 middle schoolers won't see any change sions must be made by **March 15**. If you don't ind<br>ain in CDL.

3. Type in your name in the **Electronic Signature** field. Entered name needs to match what is shown in the upper right corner of the screen. Click **Save and Continue**.

## How to Complete the Secondary Parent Survey

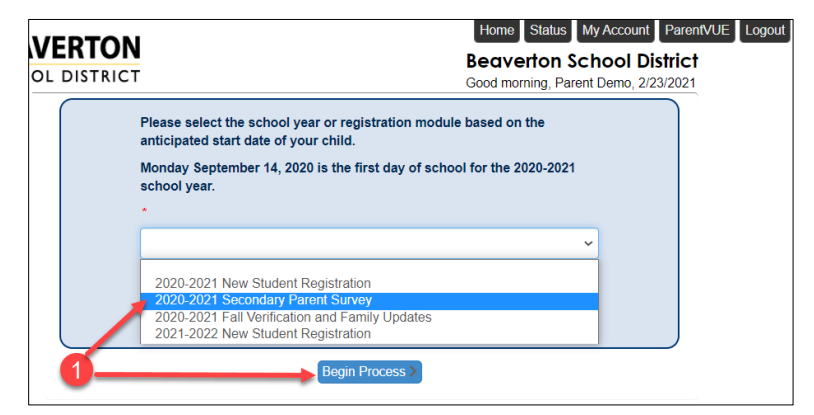

Logging in through ParentVUE? Click on Family Updates and New Student Enrollment to get to the above screen:

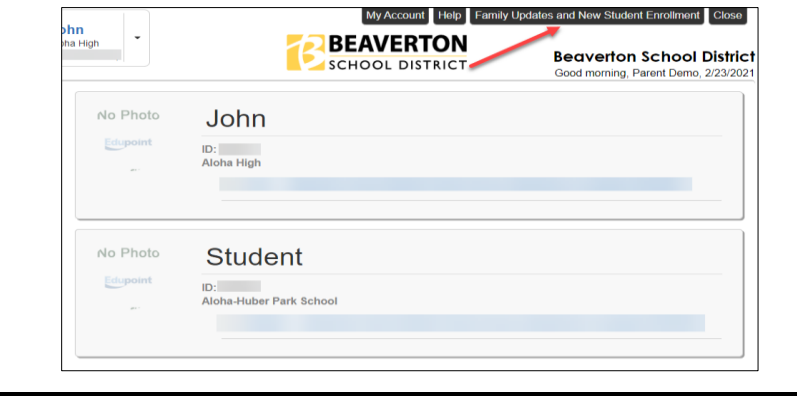

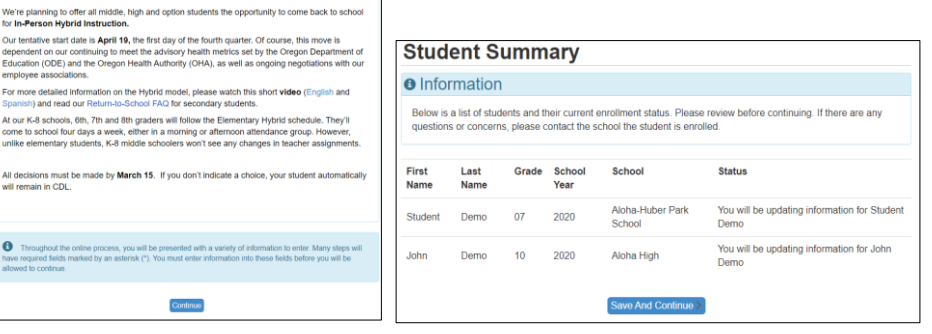

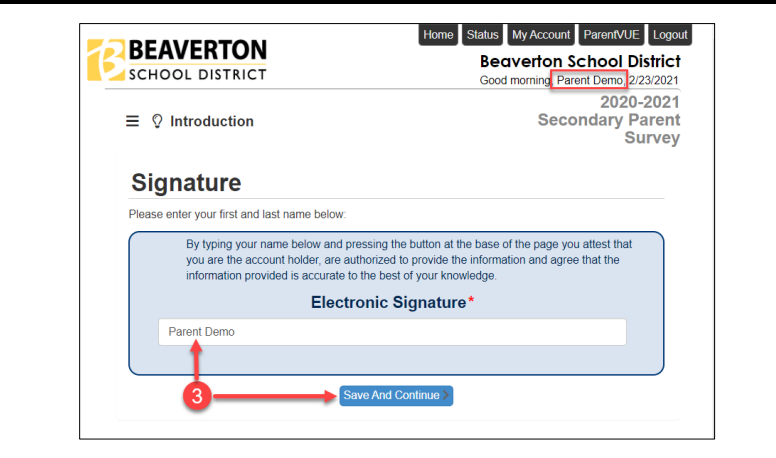

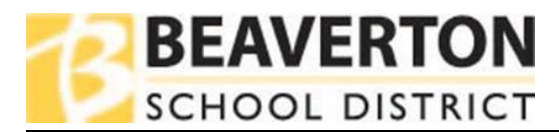

the left.

## How to Complete the Secondary Parent Survey

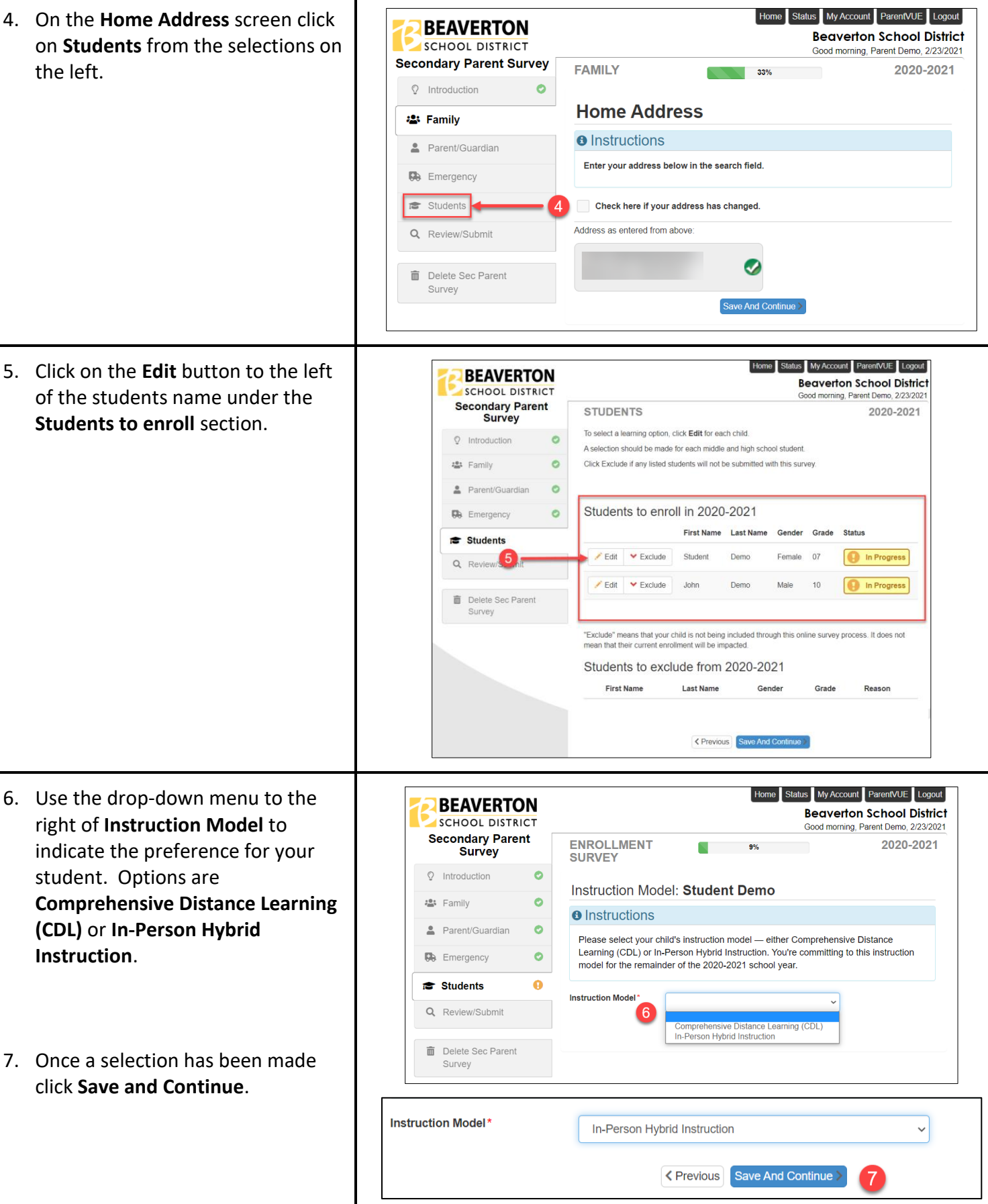

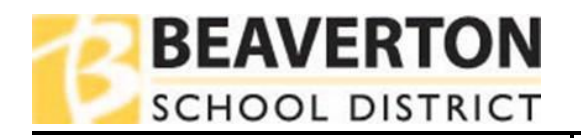

## How to Complete the Secondary Parent Survey

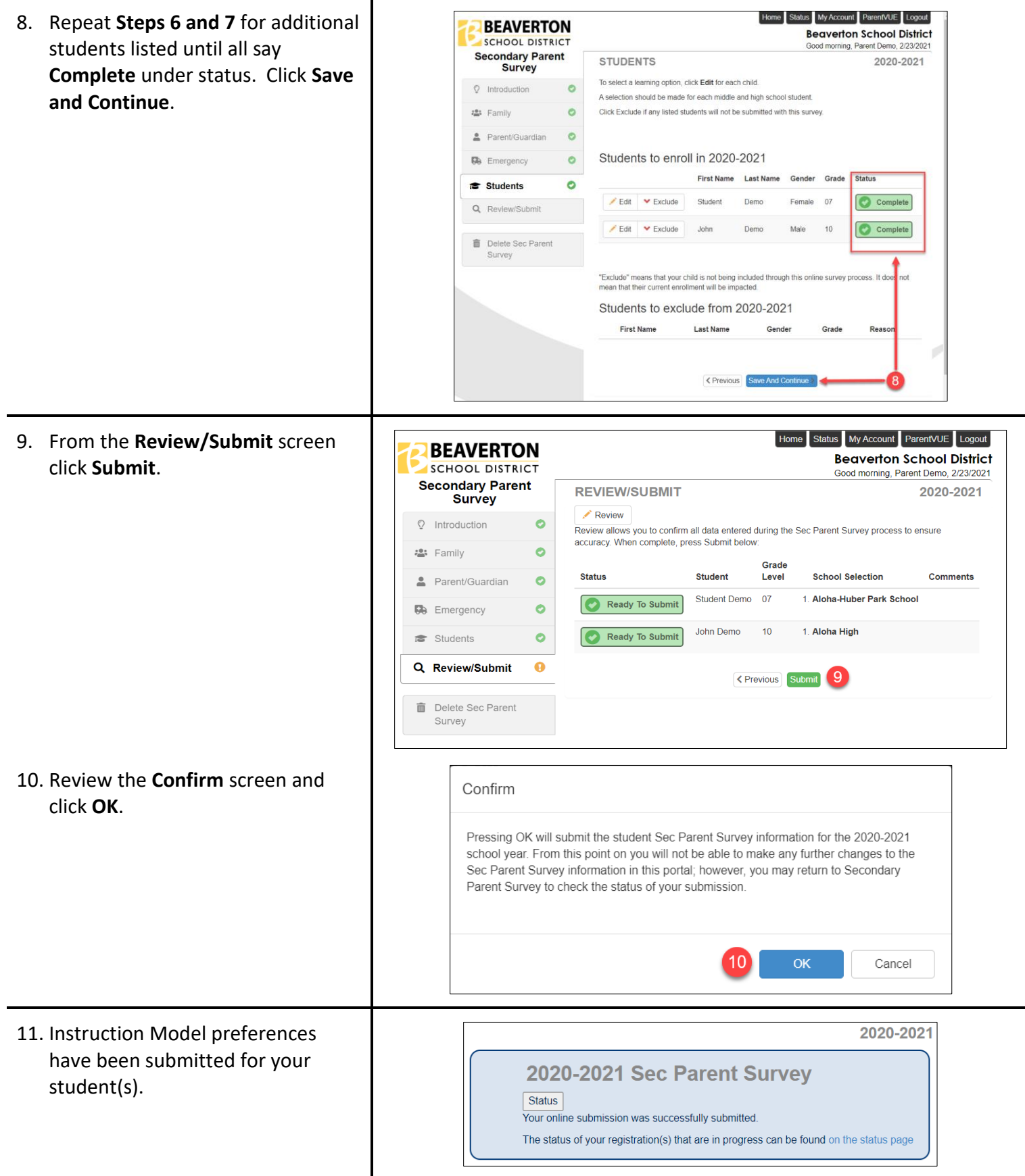